# **COMO EMITIR CERTIDÃO DE ACERVO TÉCNICO PROFISSIONAL**

#### **Portal de Serviços do Crea-MS**

Procedimentos para emissão de Certidão de Acervo Técnico profissional pelo Portal de Serviços do Crea-MS.

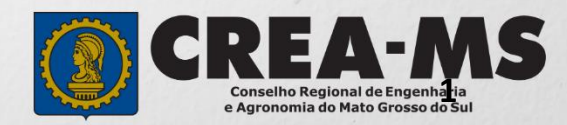

# **INTRODUÇÃO**

De acordo com o artigo 47 da Resolução 1137/2023 do Confea o Acervo Técnico profissional é o conjunto das atividades desenvolvidas ao longo da vida do profissional compatíveis com suas atribuições e registradas no Crea por meio de anotações de responsabilidade técnica e constituirão o acervo técnico do profissional as atividades finalizadas cujas ARTs tenham sido baixadas.

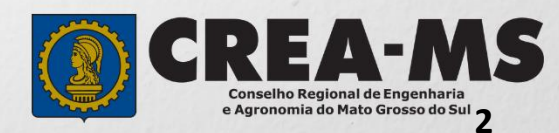

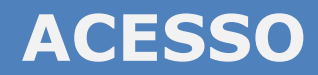

Acesse através do endereço

**<https://ecrea.creams.org.br/>**

**O Portal de Serviços do Crea-MS** 

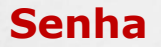

Informe seu CPF e senha Clique em Entrar

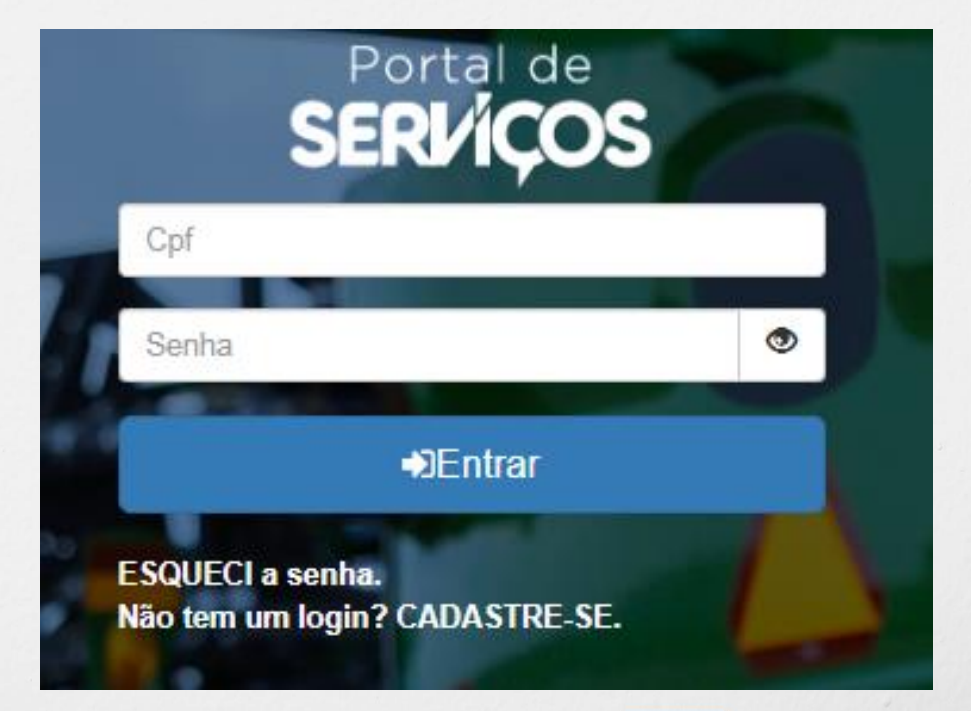

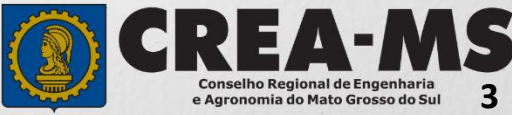

#### **PERFIL DE ACESSO**

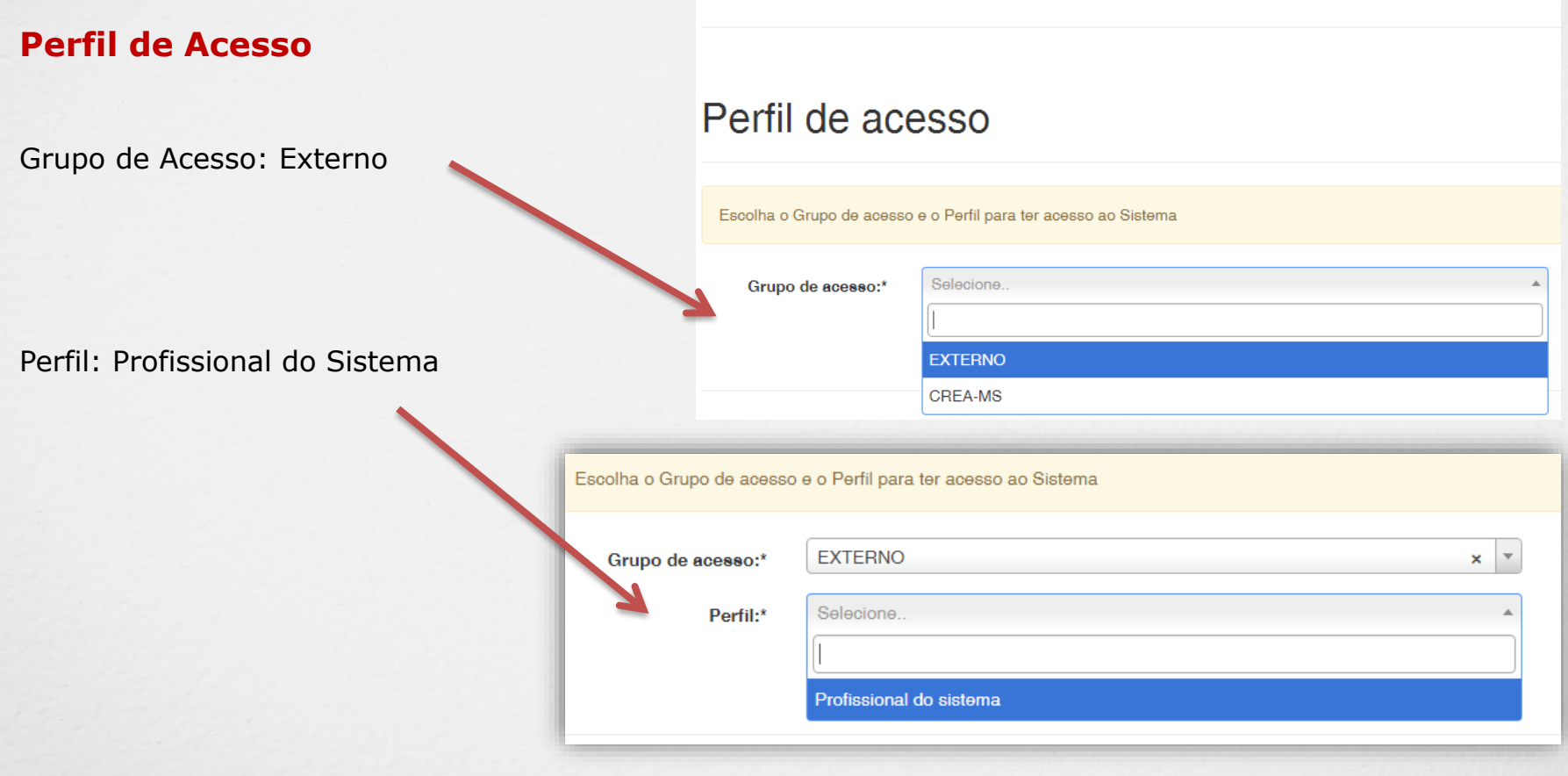

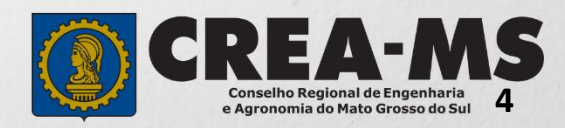

### **CERTIDÃO**

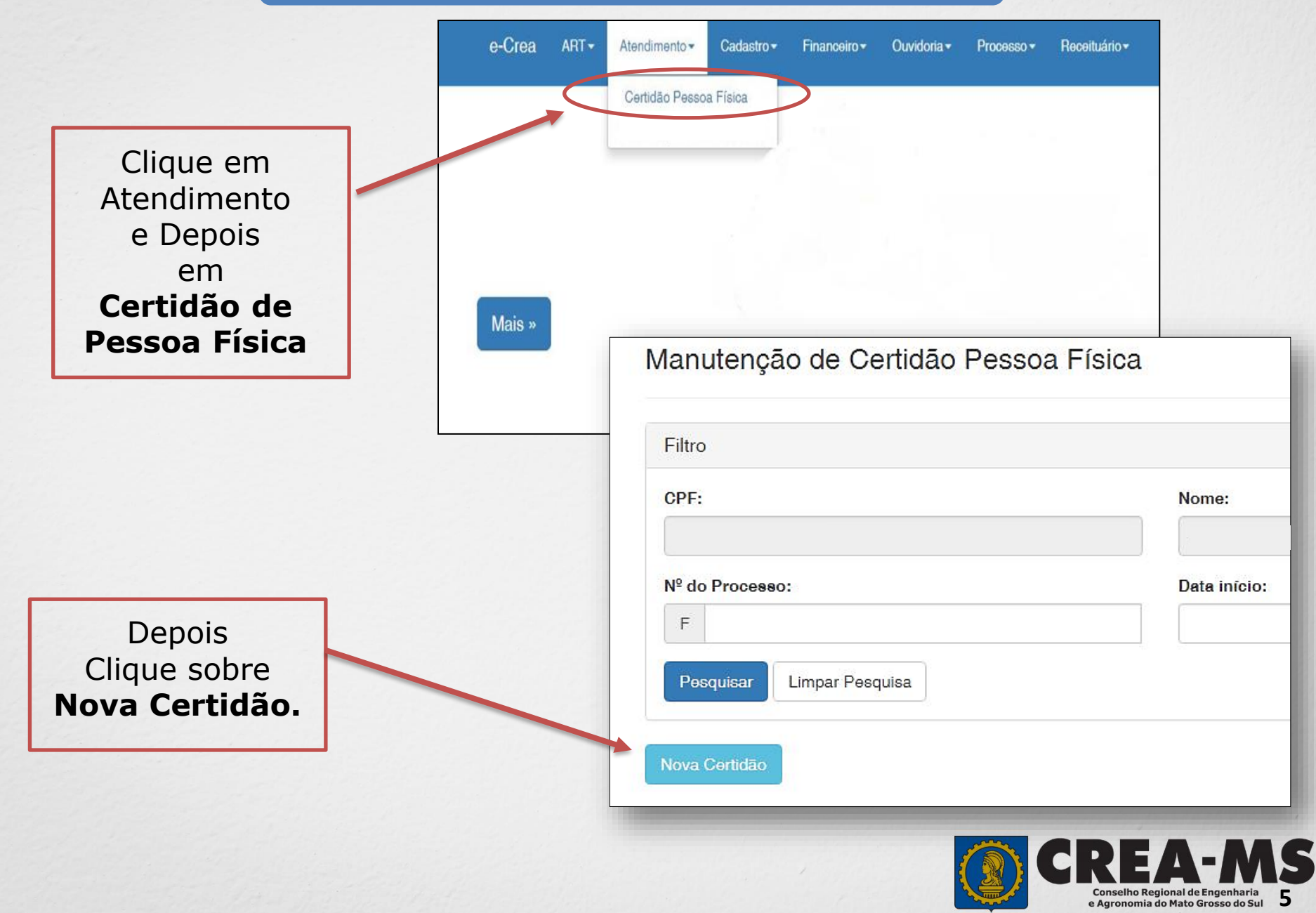

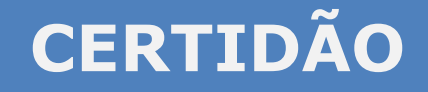

Em Tipo de Certidão clique sobre **Acervo Técnico Sem Registro.**

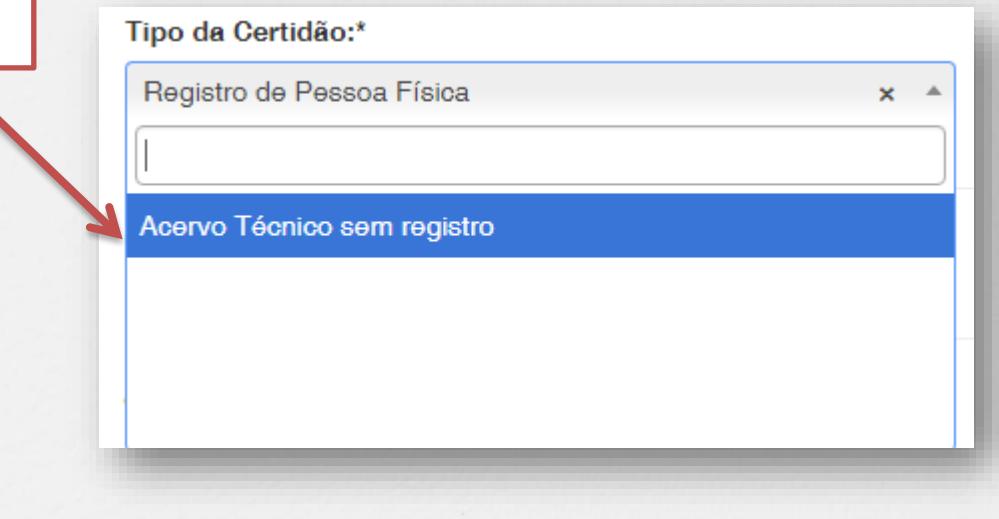

Clique sobre **Avançar.**

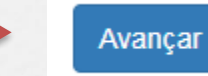

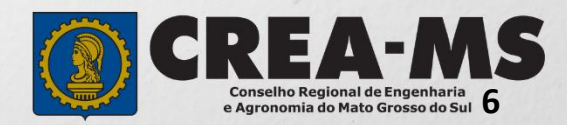

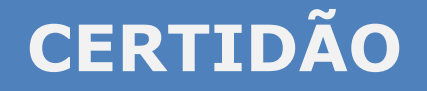

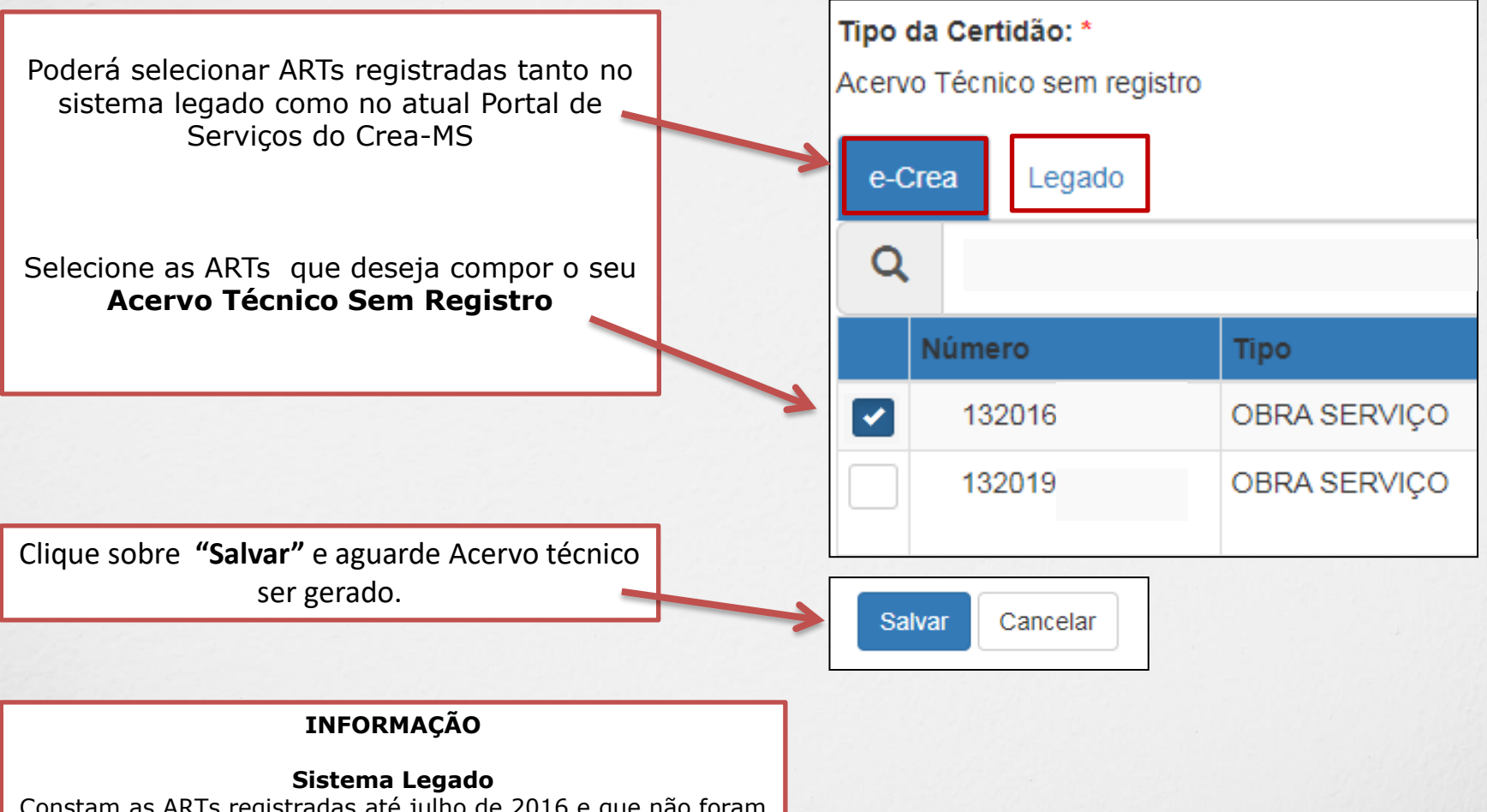

Constam as ARTs registradas até julho de 2016 e que não foram substituídas no atual Portal de Serviços

**E-Crea Atual Portal de Serviços do Crea-MS** 

ARTs registradas a partir de agosto de 2016

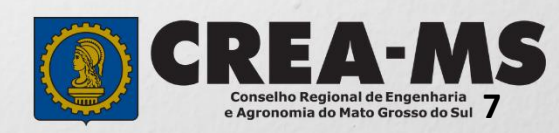

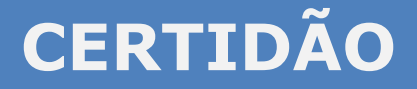

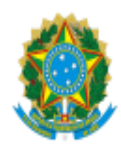

Certidão de Acervo Técnico - CAT Resolução nº 1.025, de 30 de outubro 2009

**CREA-MS** 

**CAT SEM REGISTRO DE ATESTADO** 0000000018130

Página 1/1

Conselho Regional de Engenharia e Agronomia do CREA-MS

CERTIFICAMOS, em cumprimento ao disposto na Resolução nº 1.025, de 30 outubro de 2009, do Confea, que consta dos assentamentos deste

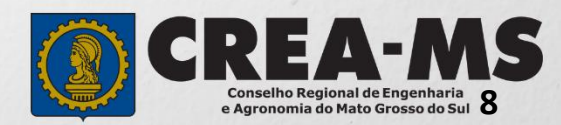

## **CANAIS DE ATENDIMENTO:**

0800 368 1000 - Opção 1 Chat (www.creams.org.br) WhatsApp 67 3368-1000 atendimento@creams.org.br

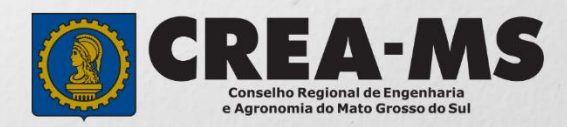